# **INSTALLATION GUIDE**

**AXIS Digital Autotracking**

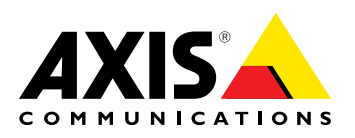

#### **About This Document**

This manual is intended for administrators and users of AXIS Digital Autotracking, and is applicable to release 1.1. It includes instructions for using and managing the application. Previous experience of networking will be of use when using this product. Some knowledge of UNIX or Linux-based systems may also be beneficial, for developing shell scripts and applications. Later version of this document will be posted to the Axis website, as required. See also the product's online help, available via the web-based interface.

#### **Liability**

Every care has been taken in the preparation of this document. Please inform your local Axis office of any inaccuracies or omissions. Axis Communications AB cannot be held responsible for any technical or typographical errors and reserves the right to make changes to the product and manuals without prior notice. Axis Communications AB makes no warranty of any kind with regard to the material contained within this document, including, but not limited to, the implied warranties of merchantability and fitness for <sup>a</sup> particular purpose. Axis Communications AB shall not be liable nor responsible for incidental or consequential damages in connection with the furnishing, performance or use of this material. This product is only to be used for its intended purpose.

#### **Intellectual Property Rights**

Axis AB has intellectual property rights relating to technology embodied in the product described in this document. In particular, and without limitation, these intellectual property rights may include one or more of the patents listed at *www.axis.com/patent.htm* and one or more additional patents or pending patent applications in the US and other countries.

This product contains licensed third-party software. See the menu item "About" in the product's user interface for more information.

This product contains source code copyright Apple Computer, Inc., under the terms of Apple Public Source License 2.0 (see *www.opensource.apple.com/apsl*). The source code is available from *https://developer.apple.com/bonjour/*

#### **Trademark Acknowledgments**

Apple, Boa, Apache, Bonjour, Ethernet, Internet Explorer, Linux, Microsoft, Mozilla, Real, SMPTE, QuickTime, UNIX, Windows, Windows Vista and WWW are registered trademarks of the respective holders. Java and all Java-based trademarks and logos are trademarks or registered trademarks of Oracle and/or its affiliates. UPnP™ is a<br>certification mark of the UPnP™ Implementers Corporation.

#### **Support**

Should you require any technical assistance, please contact your Axis reseller. If your questions cannot be answered immediately, your reseller will forward your queries through the appropriate channels to ensure <sup>a</sup> rapid response. If you are connected to the Internet, you can:

- • download user documentation and software updates •find answers to resolved problems in the FAQ database. Search
- by product, category, or phrase report problems to Axis support staff by logging in to your private •support area
- •chat with Axis support staff (selected countries only)
- •visit Axis Support at *www.axis.com/techsup/*

## <span id="page-2-0"></span>**AXIS Digital Autotracking**

### **AXIS Digital Autotracking**

AXIS Digital Autotracking is an application that allows the camera to discover <sup>a</sup> moving object, such as <sup>a</sup> person or <sup>a</sup> vehicle, zoom in on the object and follow it within the camera's range of coverage. Autotracking continues until the moving object stops or disappears from the camera's field of view. The application is most suitable in environments where movement is unusual (low traffic areas) and could indicate unwanted activity, such as schools, shopping center parking areas and office buildings after **opening hours**. AXIS Digital Autotracking allows efficient, motion-triggered monitoring while saving on bandwidth and disk space.

Digital autotracking differs from mechanical autotracking in that the camera view is adapted to include all detected moving objects. Mechanical autotracking, which is available in some PTZ cameras, locks on <sup>a</sup> single object and follows that object until the object is outside the camera's range of coverage.

## **Application Overview**

AXIS Digital Autotracking detects objects moving in the camera's field of view. When <sup>a</sup> moving object is detected, the application uses one of the product's view areas to zoom in on and track the object. While tracking, the application continues to detect other moving objects in the camera's field of view. If <sup>a</sup> second moving object is detected, the view area is adapted to include all moving objects. Tracking continues until all objects have stopped or disappeared from the camera's field of view.

The application detects moving objects in the entire field of view. To avoid detecting moving trees, flags, clouds and similar, filters can be set. Movement in areas blocked by privacy masks is always ignored.

When configuring the application, <sup>a</sup> view area to be used for autotracking is created automatically. This view area is called "Digital Autotracking View" and has <sup>a</sup> resolution of 640x480. If required, the resolution can be changed or <sup>a</sup> user-defined view area can be used. Note that PTZ must be enabled in the view area used for autotracking and that the view area's aspect ratio should not be changed; if using <sup>a</sup> user-defined view area make sure to keep the view area's default aspect ratio. The maximum zoom level is automatically adapted to the view area resolution.

AXIS Digital Autotracking can be used while <sup>a</sup> guard tour is running. The guard tour will be stopped temporarily when digital autotracking starts and will resume when autotracking stops. Manual pan/tilt/zoom operations, for example using <sup>a</sup> joystick or mouse, have precedence over autotracking.

The Axis product can be configured to perform actions, for example record video or send <sup>a</sup> notification message, when autotracking starts or stops. See *Using the [Application](#page-5-0) in an Action Rule, on page [6](#page-5-0)* .

It is not recommended to run AXIS Digital Autotracking at the same time as other applications or the camera's built-in motion detection.

#### **Requirements**

AXIS Digital Autotracking can be installed in Axis network cameras that support view areas and AXIS Camera Application Platform. Go to www.axis.com/applications for more information. The application can be installed on products with firmware 5.50 and later.

AXIS Digital Autotracking is intended for fixed cameras with megapixel resolutions. The application does not require any license.

## **Upload Application**

To upload the application to the Axis product, follow these instructions:

- 1. Download the application from *www.axis.com/applications*
- 2. Go to **Setup <sup>&</sup>gt; Applications** in the product's web pages.
- 3. Under **Upload Application**, click **Browse**, locate the application file and then click **Upload Package**.

The application will appear under **Installed Applications** on the **Applications** page and under **Overview** in the menu.

**Note** 

Applications can be uploaded by product administrators only.

## **AXIS Digital Autotracking**

### **Set up AXIS Digital Autotracking**

To set up AXIS Digital Autotracking:

- 1. Download and install the application as described in *Upload [Application,](#page-2-0) on page [3](#page-2-0)* .
- 2. Start the application.
- 3. Configure the application, see *Digital Autotracking Settings*.
- 4. Optionally, set up action rules for recording or notification, see *Using the [Application](#page-5-0) in an Action Rule, on page [6](#page-5-0)* .

A view area to be used for autotracking is created automatically when configuring the application. This view area is called "Digital Autotracking View" and has <sup>a</sup> resolution of 640x480. To change the resolution, go to **Video & Audio <sup>&</sup>gt; Video Stream <sup>&</sup>gt; Digital Autotracking View**.

#### **Start and Stop the Application**

To start the application, select it in the **Installed Applications** list on the **Applications** page and click **Start**.

To stop the application, select it in the list and click **Stop**.

#### **Digital Autotracking Settings**

AXIS Digital Autotracking must be started and configured before use. The application can be configured when in **running** or **idle** status.

The **Preview Window** can be used to confirm that the application detects and tracks moving objects as intended.

To configure the application, follow these steps.

- 1. Go to **Applications <sup>&</sup>gt; Overview**.
- 2. Select the application and click **Start**.
- 3. Go to **Applications <sup>&</sup>gt; Digital Autotracking <sup>&</sup>gt; Settings**.
- 4. Click the link **AXIS Digital Autotracking Settings**.
- 5. If view areas setting is disabled, click **Enable View Areas**.
- 6. On the **View Area** tab, select the view area to use for autotracking.
- 7. Optionally, set up Swaying object suppression, see *Swaying object [suppress](#page-4-0)ion* .
- 8. Optionally, set up one or more exclude areas, see *[Exclude](#page-5-0) Areas*.
- 9. When satisfied, click **Save** to save settings.

## <span id="page-4-0"></span>**AXIS Digital Autotracking**

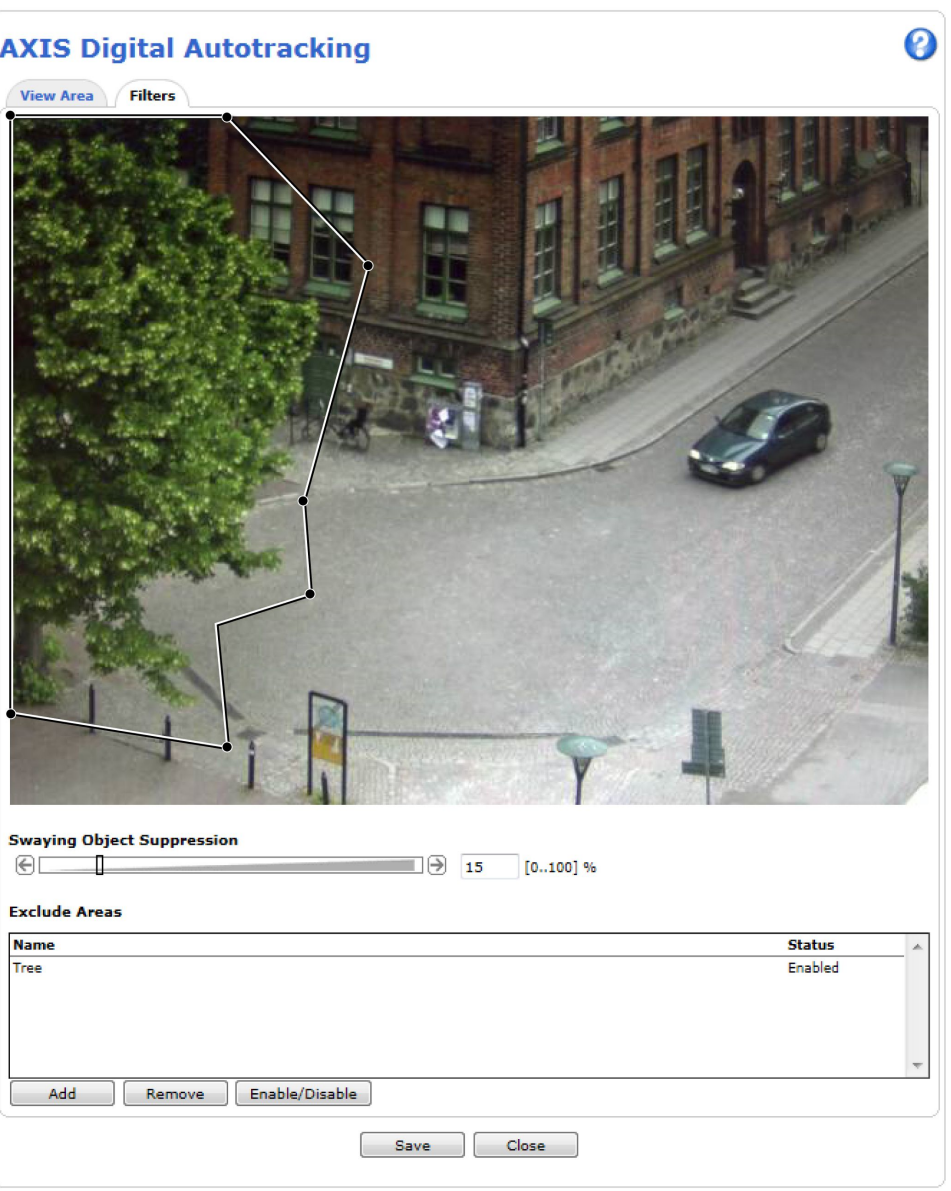

#### **Swaying object suppression**

Use this filter to minimize undesired tracking when swaying objects such as flags and trees, or shadows thereof, are present in the camera's field of view.

The filter analyzes each detected object's traveled distance relative to the camera's field of view, to determine if it should be ignored during tracking.

Important

A typical initial filter setting is recommended to be 30%. Continue to adjust the filter in steps of 10% to find <sup>a</sup> suitable level of suppression. Filter settings above 75% will significantly delay the tracking of moving objects.

A filter value of 100% implies that <sup>a</sup> detected object has to travel, from its initial point, one third of the image width or height before being tracked.

### <span id="page-5-0"></span>**AXIS Digital Autotracking**

A filter value of 50% implies half that distance, thus requiring the object to travel <sup>a</sup> distance of one sixth of the image width or height before being tracked.

A filter value of 0% disables the filter and the camera will track all detected objects including swaying objects.

#### **Note**

When the filter is active, tracking will be delayed until an object meets the filter criteria.

#### **Exclude Areas**

An exclude area is an area where moving objects are ignored. The exclude area is <sup>a</sup> polygon defined by 3–10 points.

To set up an exclude area, follow these steps:

- 1. Go to **Applications <sup>&</sup>gt; Digital Autotracking <sup>&</sup>gt; Settings**.
- 2. Click the link **AXIS Digital Autotracking Settings**.
- 3. Select the **Exclude Areas** tab and click **Add**.
- 4. Enter <sup>a</sup> name for the area and select the number of polygon points.
- 5. Click **Create area**.
- 6. The exclude area is placed in the center of the image. Use the mouse to move and resize the area.
- 7. When satisfied with the exclude area's position, click **Save**.

#### Note

Polygons with <sup>3</sup> and 5–10 corners are only available when using AXIS Media Control (AMC) and Internet Explorer.

To disable an exclude area, select the area in the list and click **Enable/Disable**. If an exclude area is disabled, moving objects will be detected in the area.

### **Using the Application in Live View**

AXIS Digital Autotracking can be used for live monitoring.

- 1. Open the Live View page in <sup>a</sup> browser.
- 2. From the **Source** list, select the view area used for autotracking. The default view area is **Digital Autotracking View**.

### **Using the Application in an Action Rule**

Using action rules, the Axis product can be configured to perform actions such as record video or send <sup>a</sup> notification when the application is active.

To set up an action rule, follow these steps

- 1. Go to **Events <sup>&</sup>gt; Action Rules** and click **Add**.
- 2. Select **Enable rule** and enter <sup>a</sup> descriptive name for the rule.
- 3. Select **Applications** from the **Trigger** drop-down list.
- 4. From the second drop-down list, select the application to use as trigger.
- 5. Optionally, select <sup>a</sup> **Schedule** and **Additional conditions**. See the online help for details.
- 6. Under **Actions**, select the desired action for example record video or send <sup>a</sup> notification.

## **AXIS Digital Autotracking**

Note

The application must either have <sup>a</sup> status of Idle or Running to appear in the **Trigger** list.

For more information about action rules and events, refer to the product's online help  $\bullet$  and User Manual.

## **Technical Specifications**

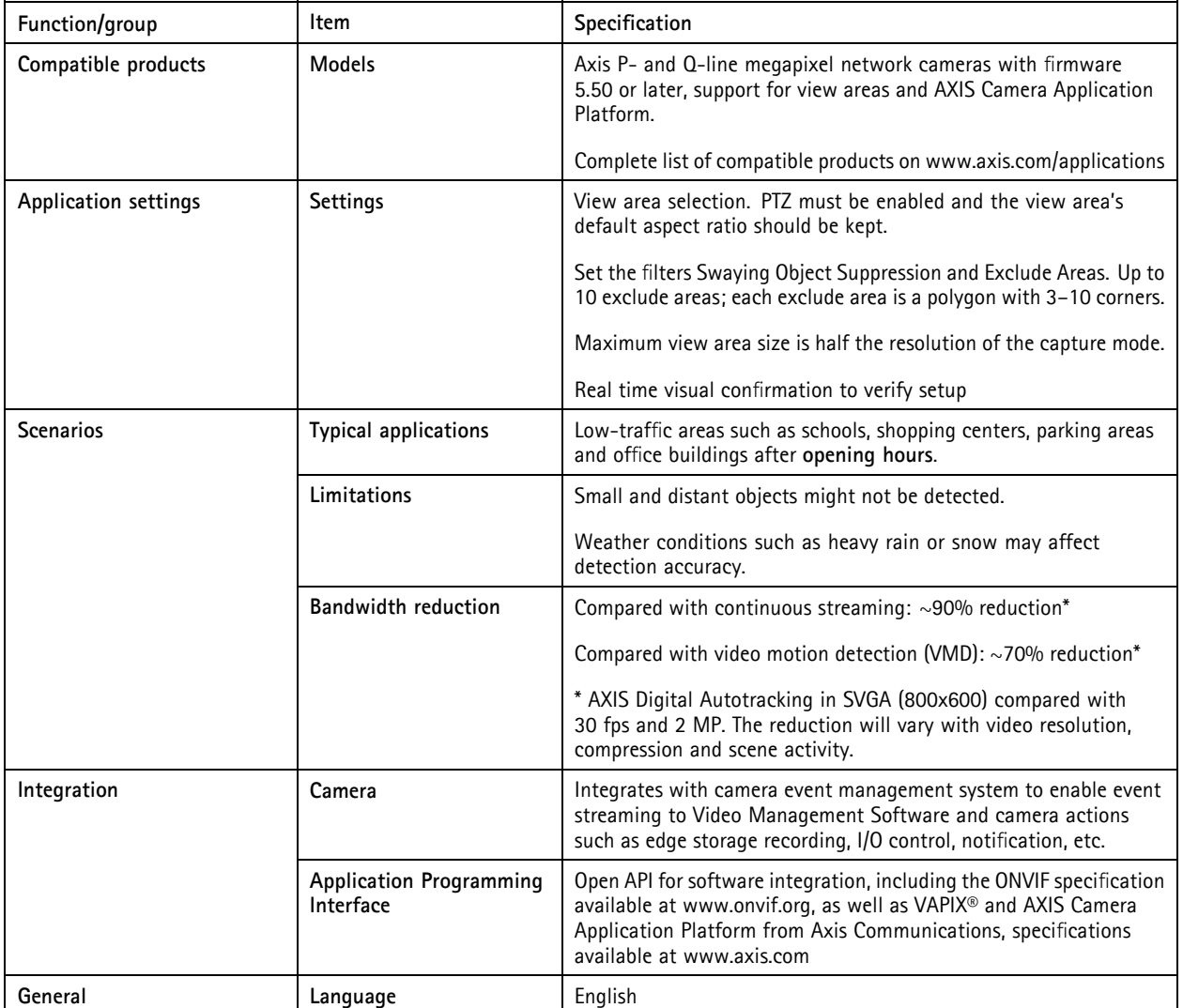

Installation Guide Ver. M2.3 AXIS Digital Autotracking **Date:** April 2014 © Axis Communications AB, 2012 - 2014 Part No. 55792